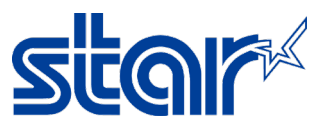

## **วิธีตั้ งค่าเครื่ องพิมพ์** Star **รุ่น** BSC10 / TSP100IIILAN / TSP650IIE **ให้รองรับ** Multi Session

\*คู่มือฉับบนี้ใช้ได้กับเครื่องพิมพ์ที่ใช้การเชื่อมต่อแบบ LAN (อินเตอร์เน็ต) เท่านั้น

- 1. เชื่อมต่อสาย LAN เข้ากับเครื่องพิมพ์และ ทําการ Self-Test เพื่อตรวจสอบ IP Address ของเครื่องพิมพ์
	- a. ปิดเครื่องพิมพ์
	- b. กดปุ่ม 'FEED' ค้างไว้ พร้อมกับเปิดเครื่องพิมพ์ในเวลาเดียวกัน
	- c. กดปุ่ม 'FEED' ค้างไว้ จนเครื่องพิมพ์ทําการพิมพ์ใบ Self-Test ออกมา
- 2. เปิด Browser แล้วใส่ IP Address ของเครื่องพิมพ์ในช่อง URL จากนั้น คลิก 'Login'

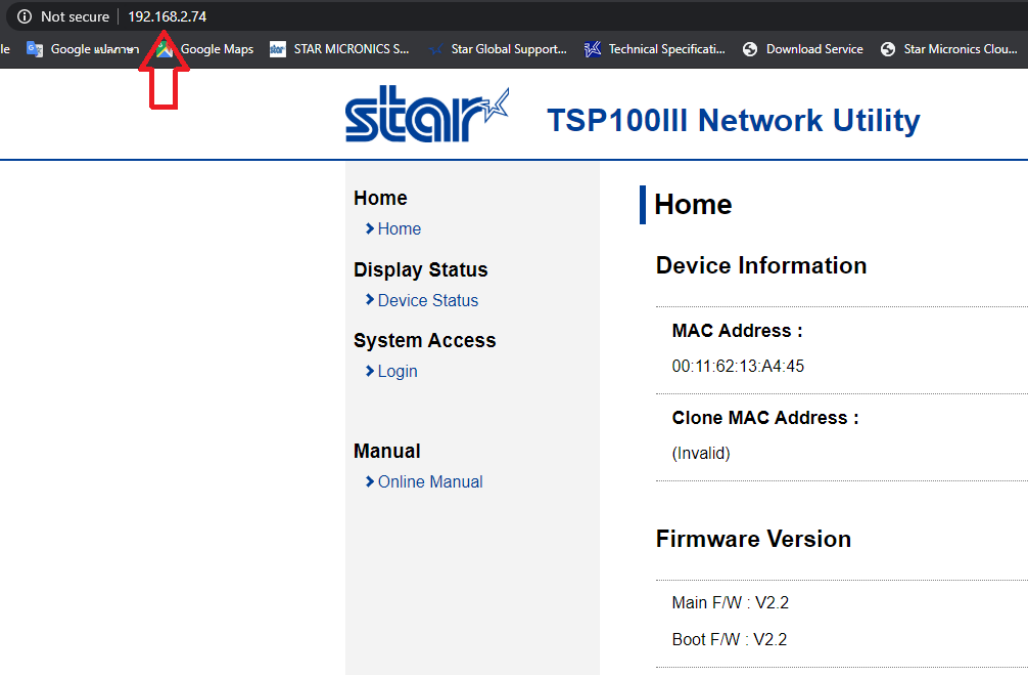

3. ใส่ Username: root // Password: public

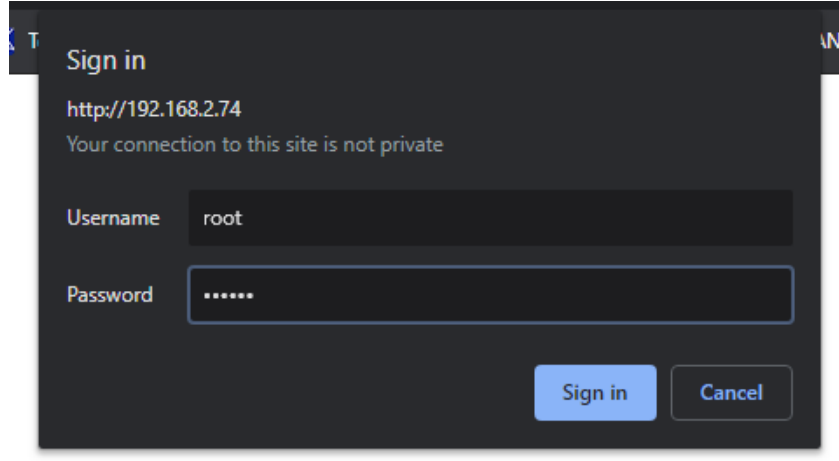

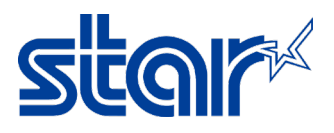

## 4. คลิก 'System Configuration'

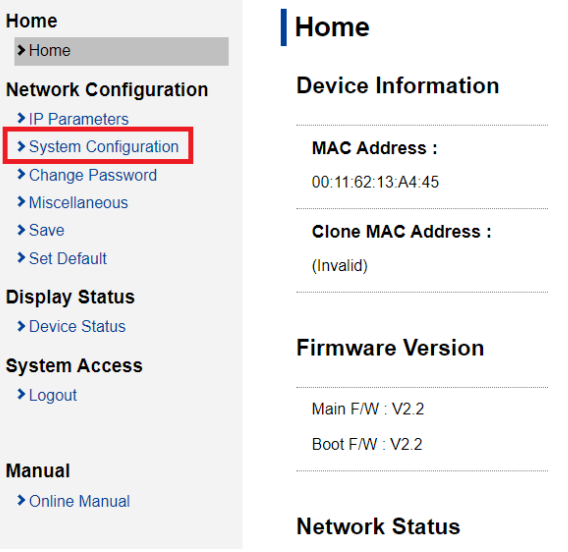

5. ในหัวข้อ #9100 Multi Session เปลี่ยนเป็น 'ENABLE' จากนั้น คลิก 'Submit'

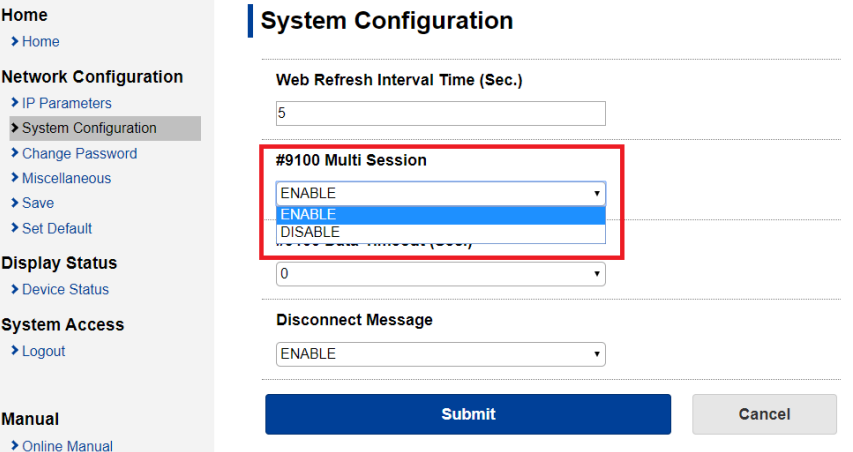

6. คลิก 'Save'Home

 $\rightarrow$  Home

**Manual** > Online Manual

**Network Configuration** > IP Parameters System Configuration > Change Password  $\blacktriangleright$  Miscellaneous  $| \rangle$  Save Set Default **Display Status** Device Status **System Access**  $\blacktriangleright$  Logout

## System Configuration is accepted!

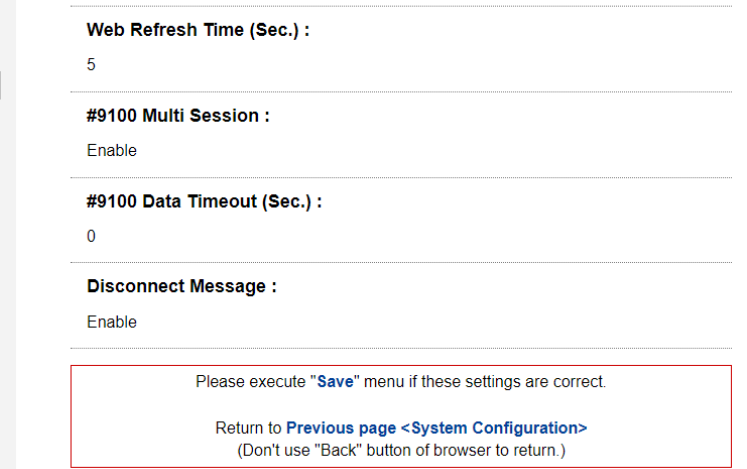

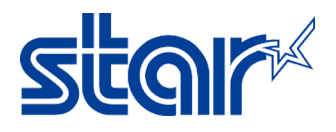

7. เลือก 'Save > Configuration Printing > Restart Device'จากนั้น คลิก 'Execute'

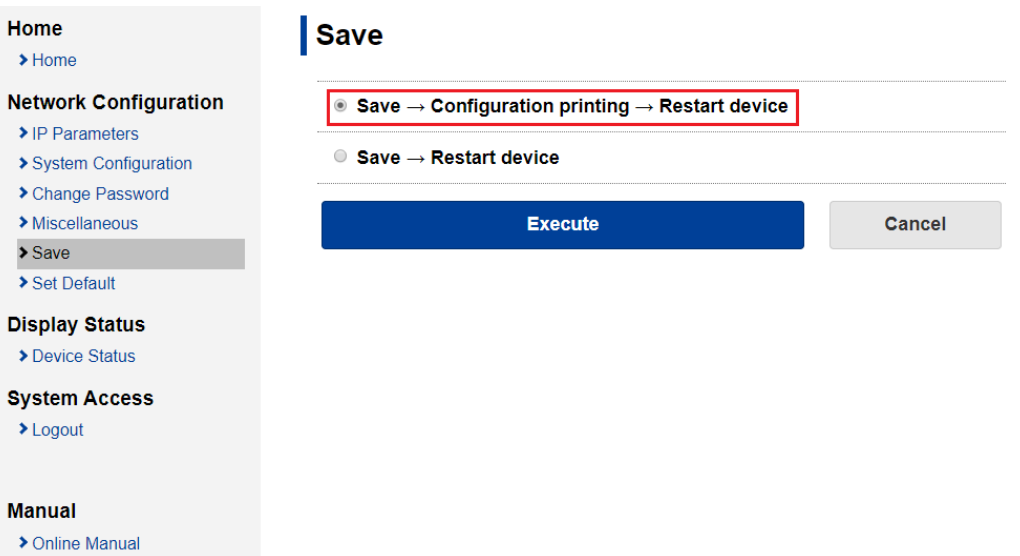

8. จากนั้นเครื่องพิมพ์จะพิมพ์ใบ Network Statusออกมา ให้ดูที่ 9100 Multi Session: Enable

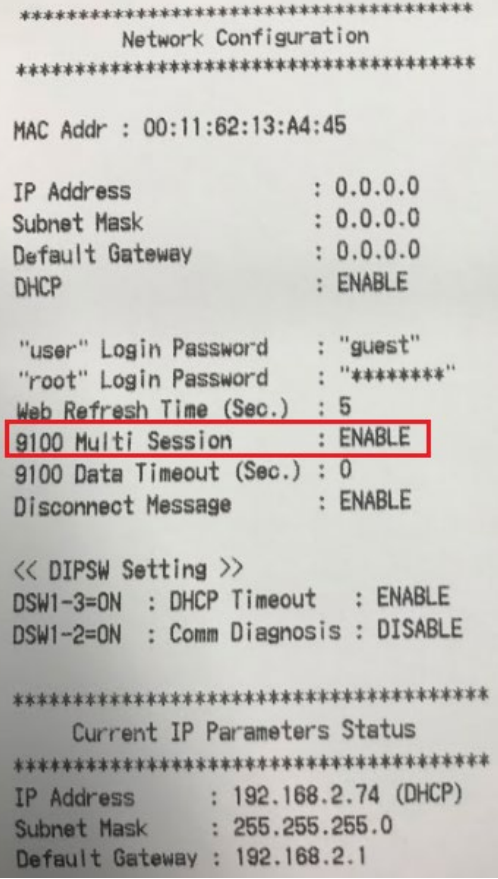